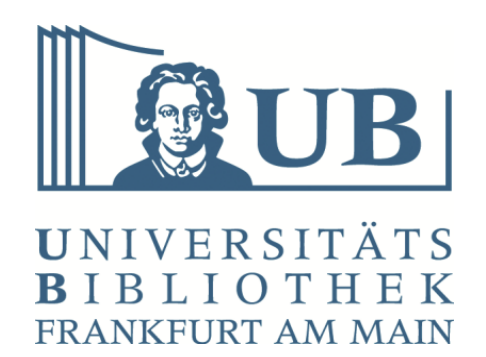

# **Speichern von Dokumenten im Format PDF/A**

# **Universitätsbibliothek Frankfurt**

**12.08.2024**

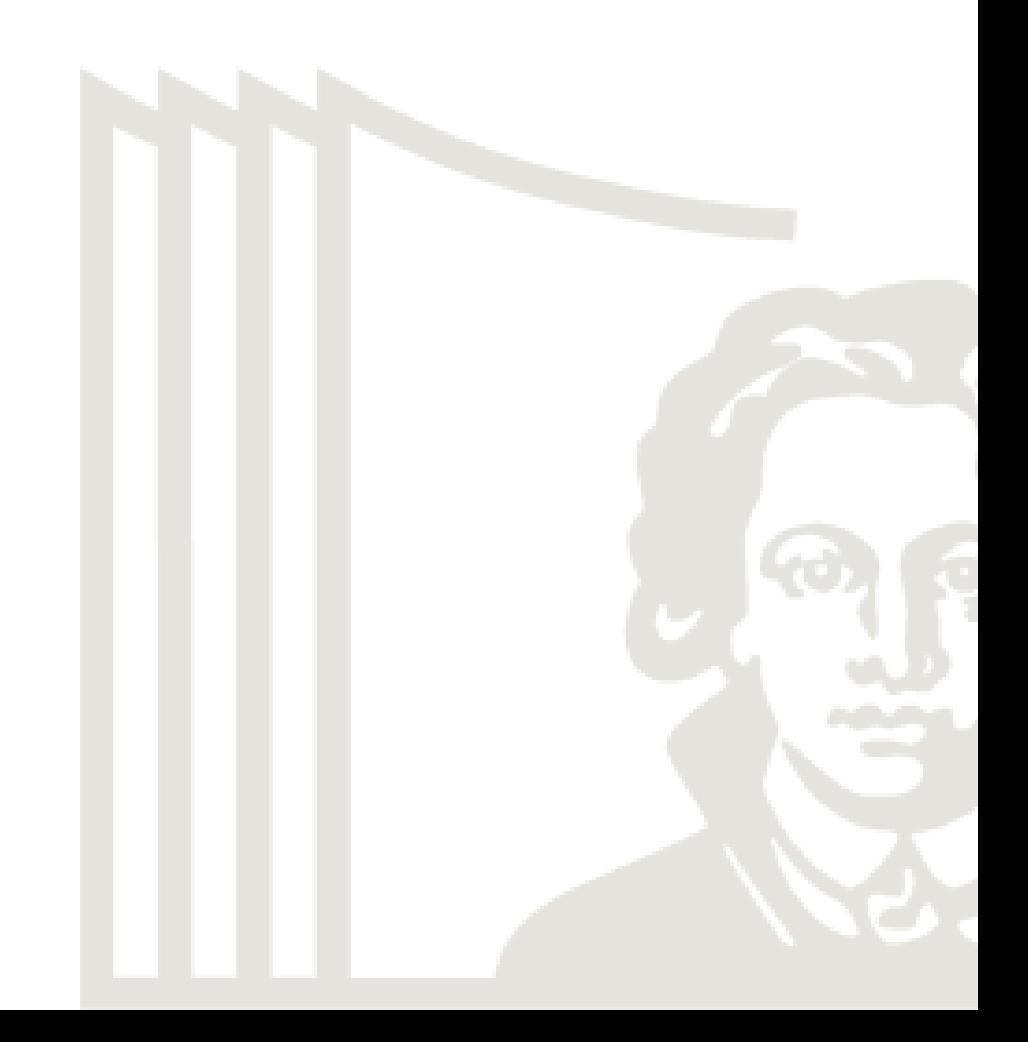

## **Inhaltsverzeichnis**

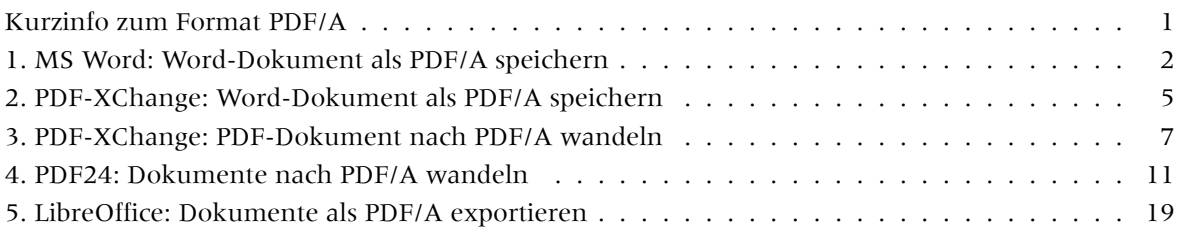

### **K[urzinfo zum Format PDF/A](#page-11-0)**

<span id="page-1-0"></span>Für die langfristige Aufbewahrung (Langzeitarchivierung / Langzeitverfügbarkeit) digitaler Dokumente wird der ISO-Standard PDF/A empfohlen. Dieser ist in verschiedene Versionen (1, 2 und 3) und drei Konformitätsstufen unterteilt (a, u und b). Es ist die Speicherung in einem der drei PDF/A-Standards der Version 2 zu empfehlen. Die Konformitätslevel werden in der Reihenfolge a, u, b bevorzugt.

Die lizenzpflichtige Software-Suite PDF-XChange Pro ist eine vergleichsweise kostengünstige Alternative zu Adobe Acrobat Pro. Durch Integration in die MS-Office-Produkte besteht die Möglichkeit, Dokumente direkt im PDF/A-Format (z.B. PDF/A-2a) zu speichern. Für Angehörige der Goethe-Universität steht eine Campus-Lizenz zur Verf[ügung. Weitere Info](https://www.pdf-xchange.de/pdf-xchange-pro/index.php)rmationen zur Installation und Lizenzierung finden sich unter: https://www.rz.uni-frankfurt.de/97164534/PDF\_XChange

PDF24 Creator ist kostenlos und kann heruntergeladen werden unter: https://tools.pdf24.org/de/creat or

Sie benötigen [Hilfe zur PDF/A-Erstellung? Wenden Sie sich an:](https://www.rz.uni-frankfurt.de/97164534/PDF_XChange)

#### **[Ch](https://tools.pdf24.org/de/creator)ristoph Marutschke**

Langzeitarchivierung und -verfügbarkeit

Telefon: +49 (0)69 798 39257

E-Mail: c.marutschke@ub.uni-frankfurt.de

Sie benötigen Hilfe zum Publizieren auf dem Publikationsserver? Wenden Sie sich an:

#### **Jakob [Jung](mailto:c.marutschke@ub.uni-frankfurt.de)**

Publikationsserver und Zweitveröffentlichungsservice Telefon: +49 (0)69 798 39430 E-Mail: j.jung@ub.uni-frankfurt.de

### <span id="page-2-0"></span>**1. MS Word: Word-Dokument als PDF/A speichern**

Microsoft Word ermöglicht ohne weitere Hilfsmittel den Export von PDF/A-konformen Dateien. Diese entsprechen der Version PDF/A-3. Da diese im Allgemeinen nicht für die LZA empfohlen werden kann, wird diese Funktion hier in erster Linie aufgrund der weiten Verbreitung von MS Word aufgezeigt. Sie wird vorerst nicht für das Speichern nach PDF/A empfohlen. Nutzen Sie daher nach Möglichkeit einen der weiteren hier vorgestellten Wege zur Speicherung von PDF/A-Dokumenten in der Version 2.

### **1.1 Aufrufen des Menüs "Datei" in Word**

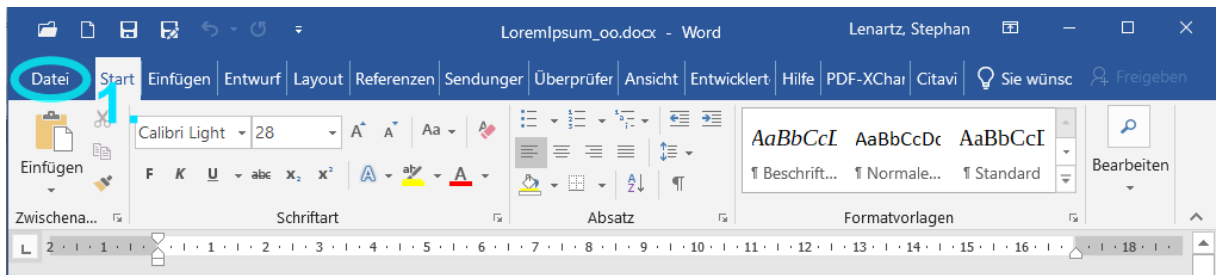

### 1.2 Wählen der Funktion "Exportieren" als PDF/XPS-Dokument

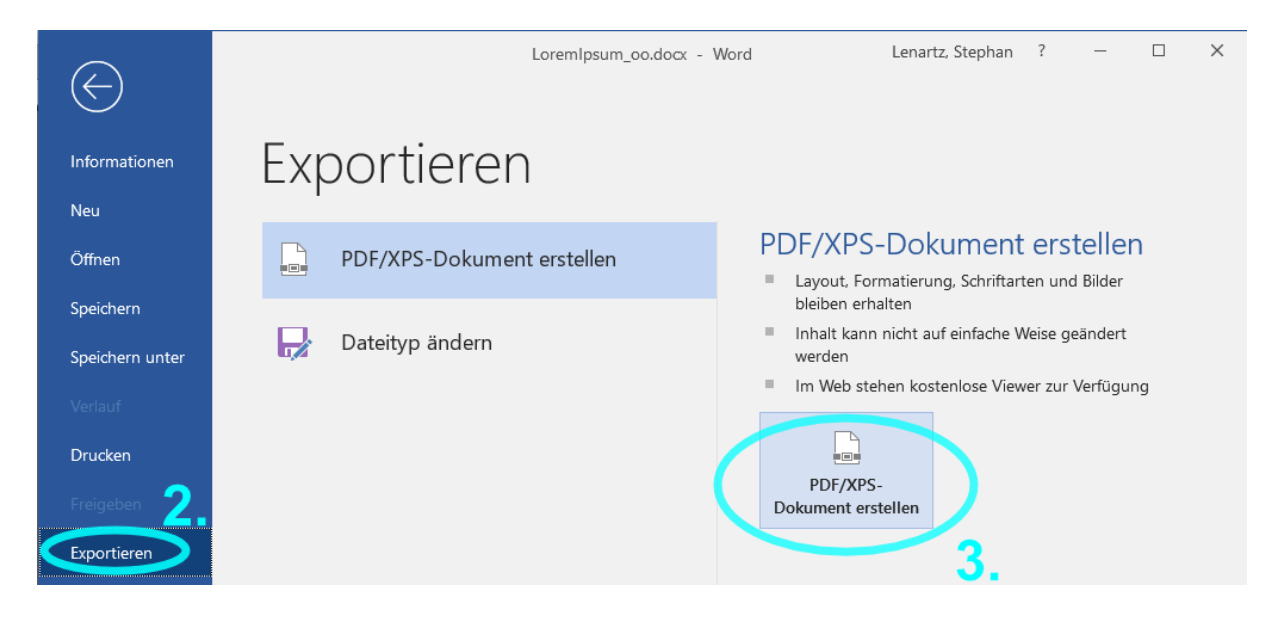

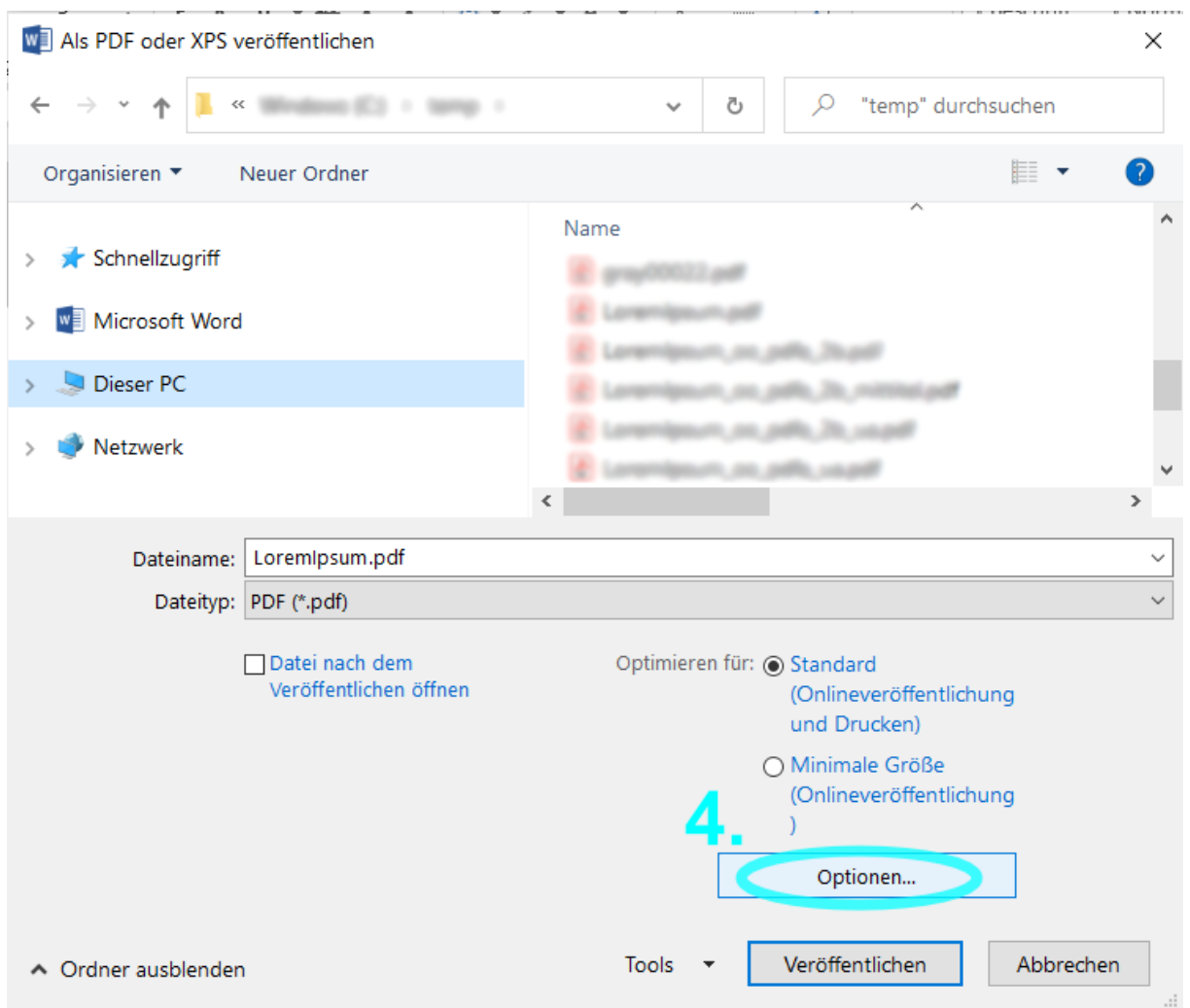

#### 1.3 Wählen der Funktion "Exportieren" als PDF/XPS-Dokument

#### 1.4 Wählen der Funktion "Exportieren" als PDF/XPS-Dokument

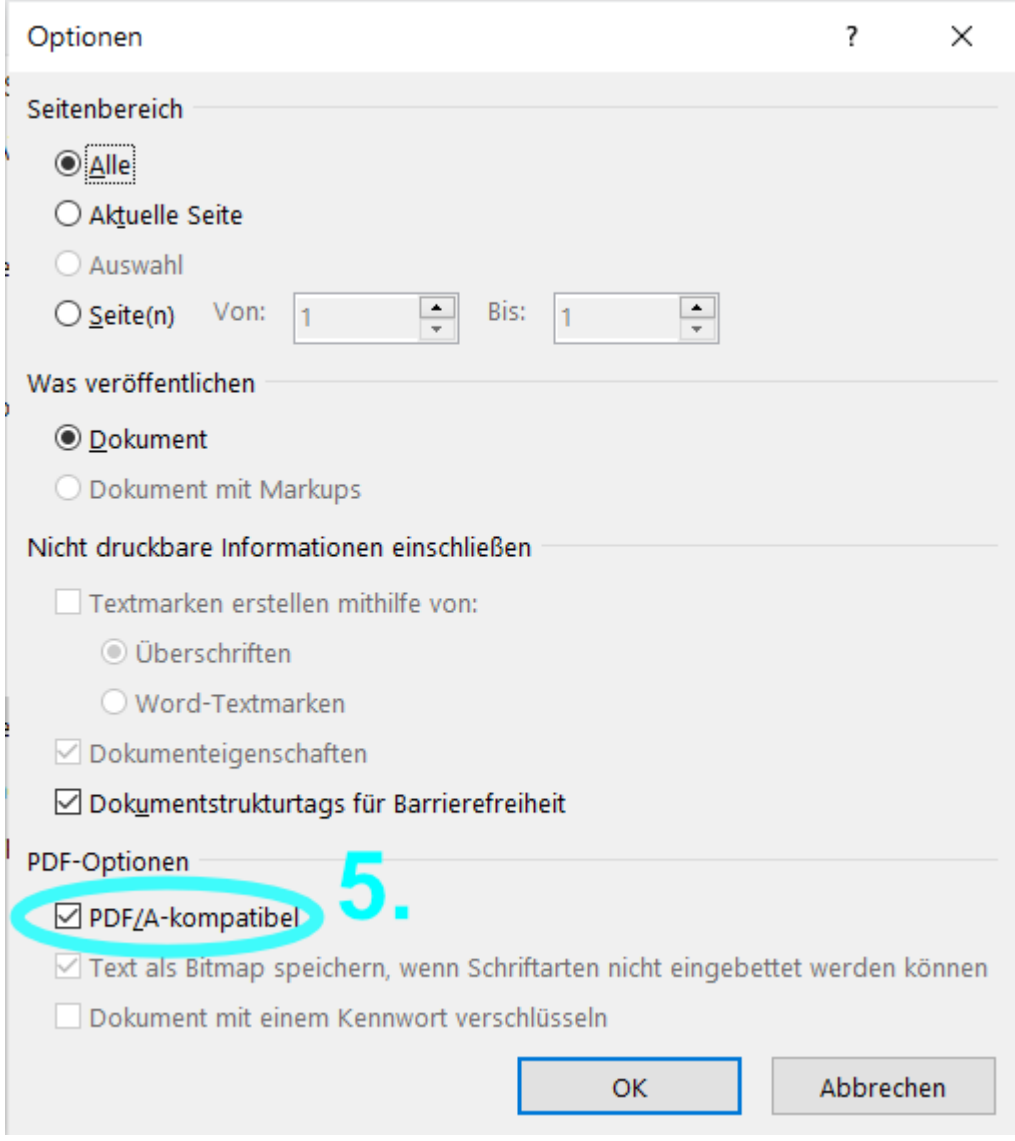

### <span id="page-5-0"></span>**2. PDF-XChange: Word-Dokument als PDF/A speichern**

#### **2.1 Aufrufen der PDF-XChange Einstellungen in Microsoft Word**

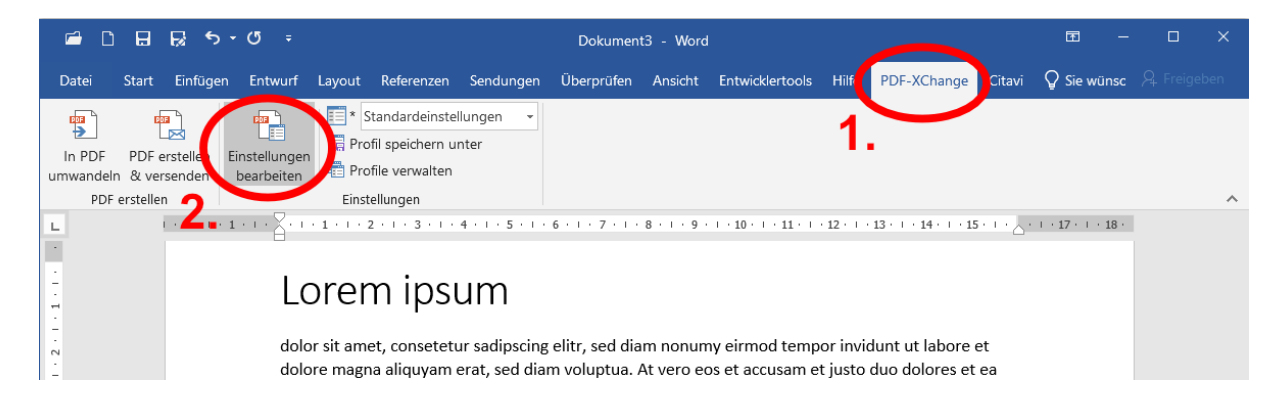

#### **2.2 Wählen des PDF/A-Standards als Zielformat**

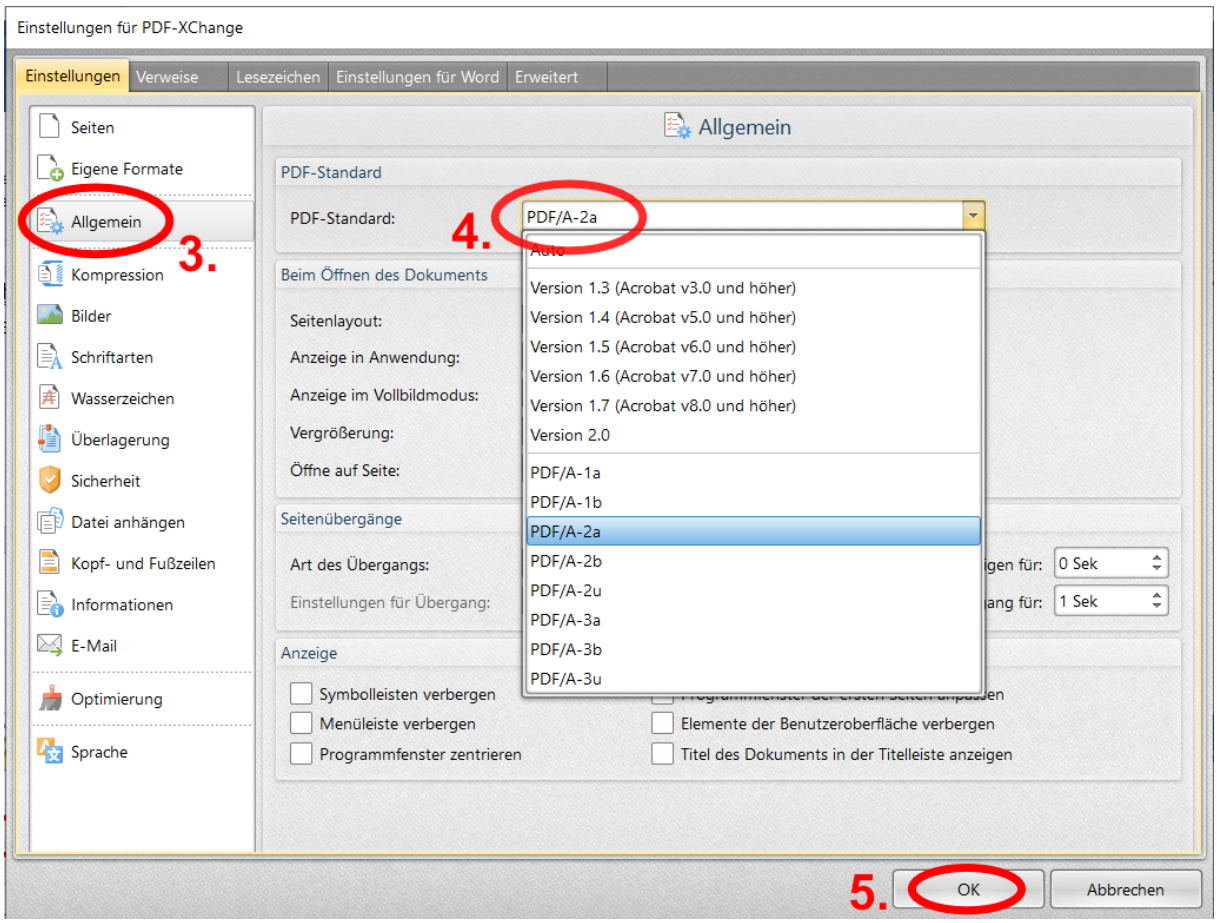

#### 2.3 Wählen der Funktion "In PDF umwandeln"

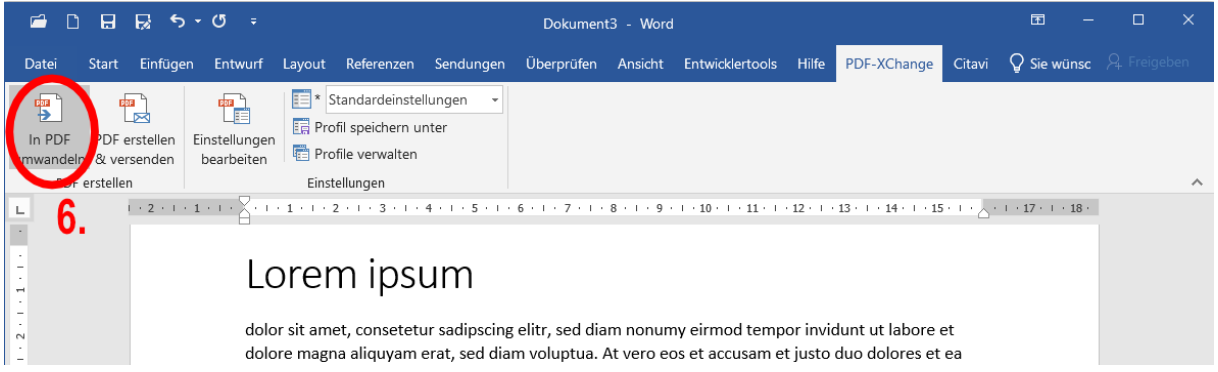

### **2.4 Benennen und Speichern der PDF/A-Datei**

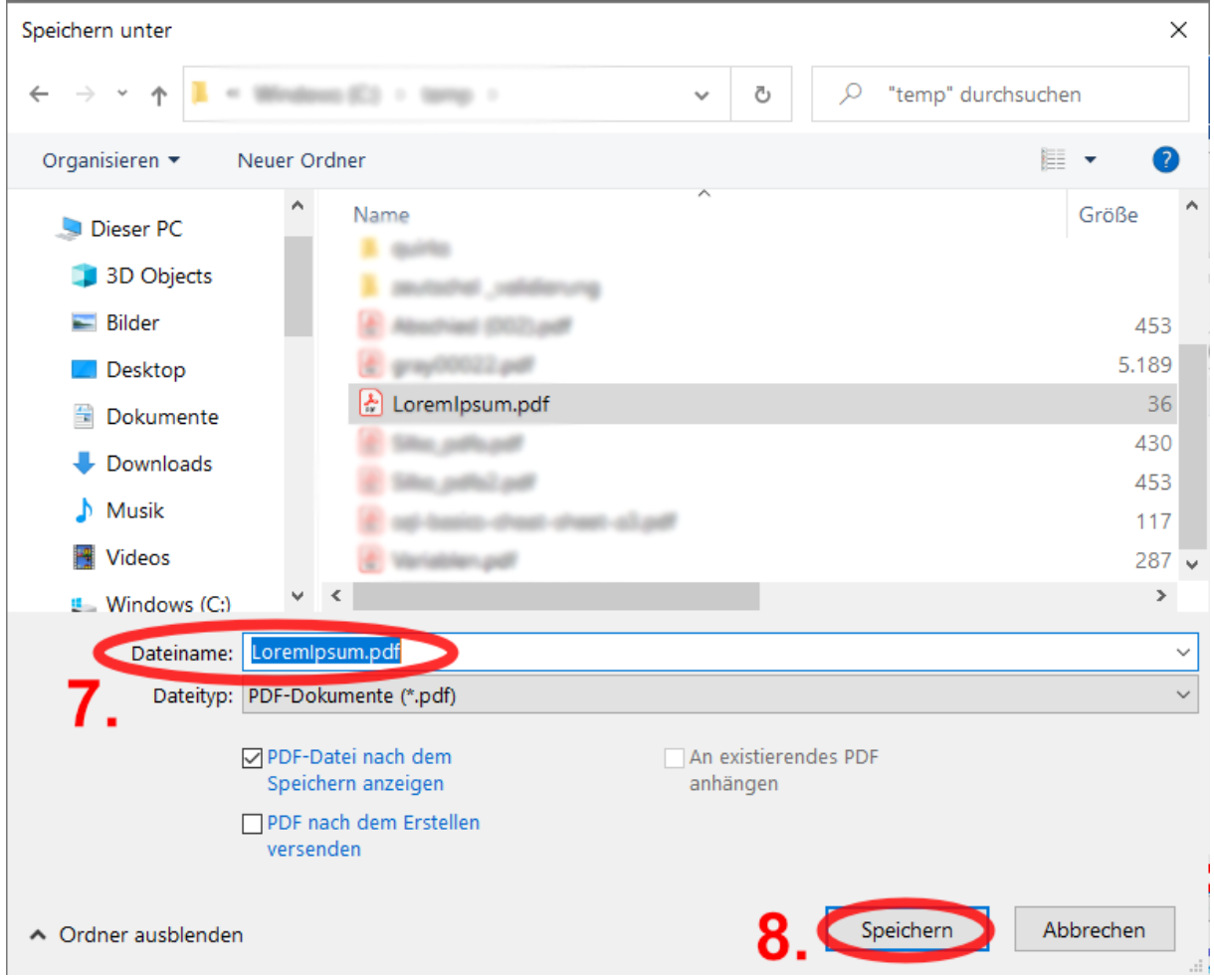

#### **2.5 Anzeige der gespeicherten PDF/A-Datei in PDF-XChange Editor (oben) und Acrobat Reader (unten)**

Das farbige Band am oberen Dokumentrand zeigt jeweils die vom Dokument beanspruchte PDF-A-Konformität an.

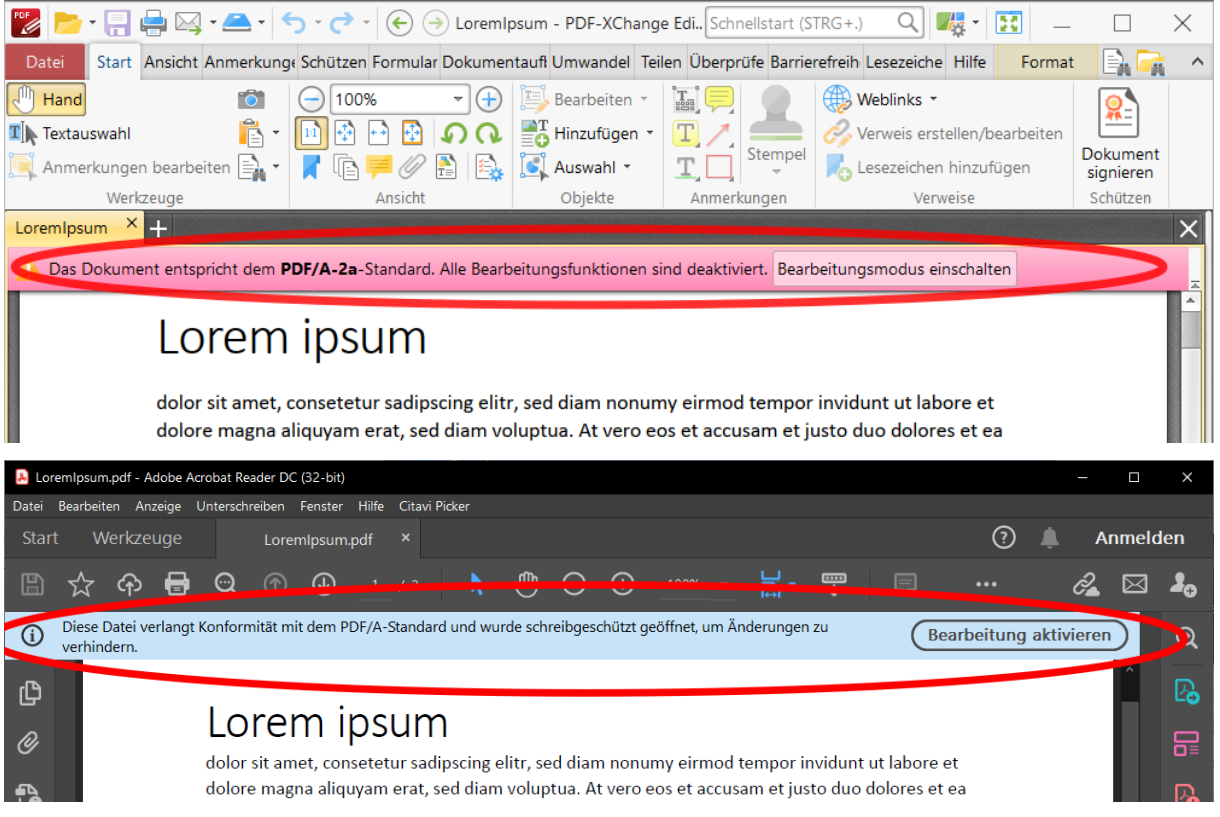

### **3. PDF-XChange: PDF-Dokument nach PDF/A wandeln**

Das nachträgliche Wandeln von PDF-Dateien nach PDF/A ist mit Problemen verbunden. Die tatsächliche Einhaltung des Standards bei nachträglicher Wandlung ist fraglich und kann nur mit hohem Aufwand überprüft werden. Das beschriebene Vorgehen kann daher mit Einschränkung nur dann empfohlen werden, wenn die Datei nicht direkt nach PDF/A gespeichert werden kann (Siehe 1).

#### **3.1 Die geöffnete PDF-Datei in PDF-XChange Editor**

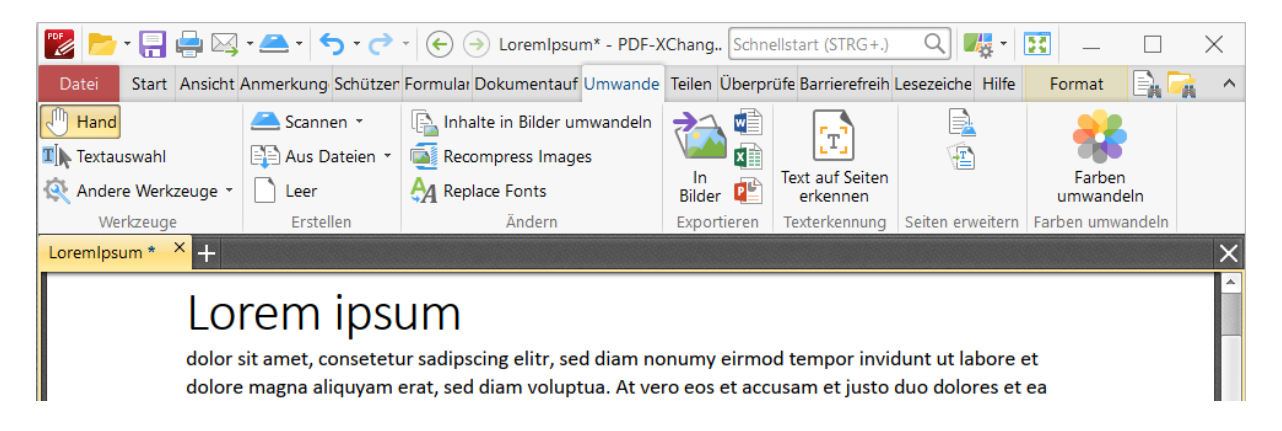

#### **3.2 Wählen der Funktion "Speichern unter" als "Lokale Datei" in PDF-XChange Editor**

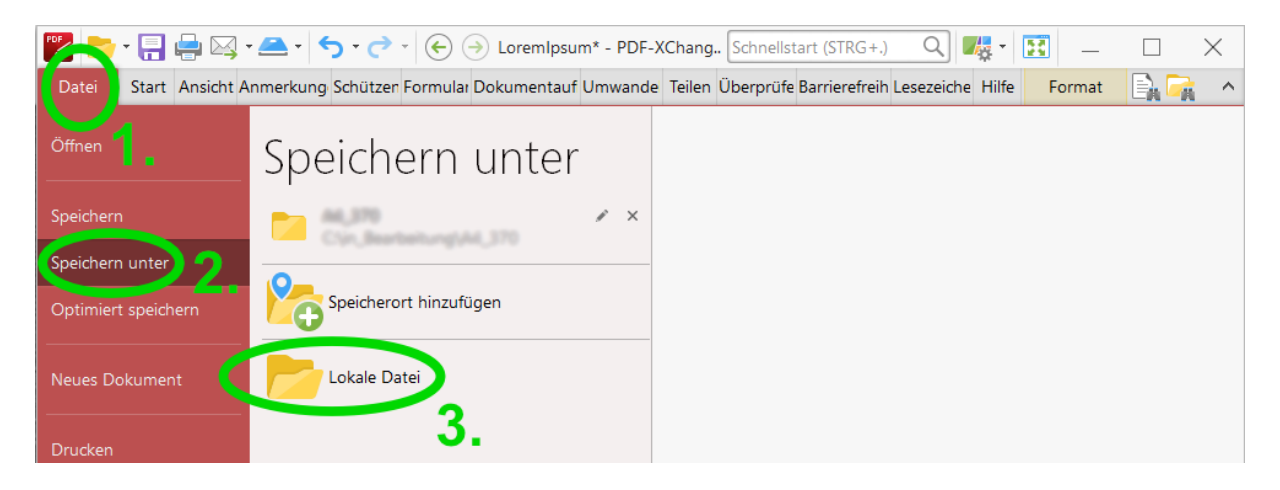

### **3.3 Benennen der Datei im "Speichern unter"-Fenster in PDF-XChange Editor**

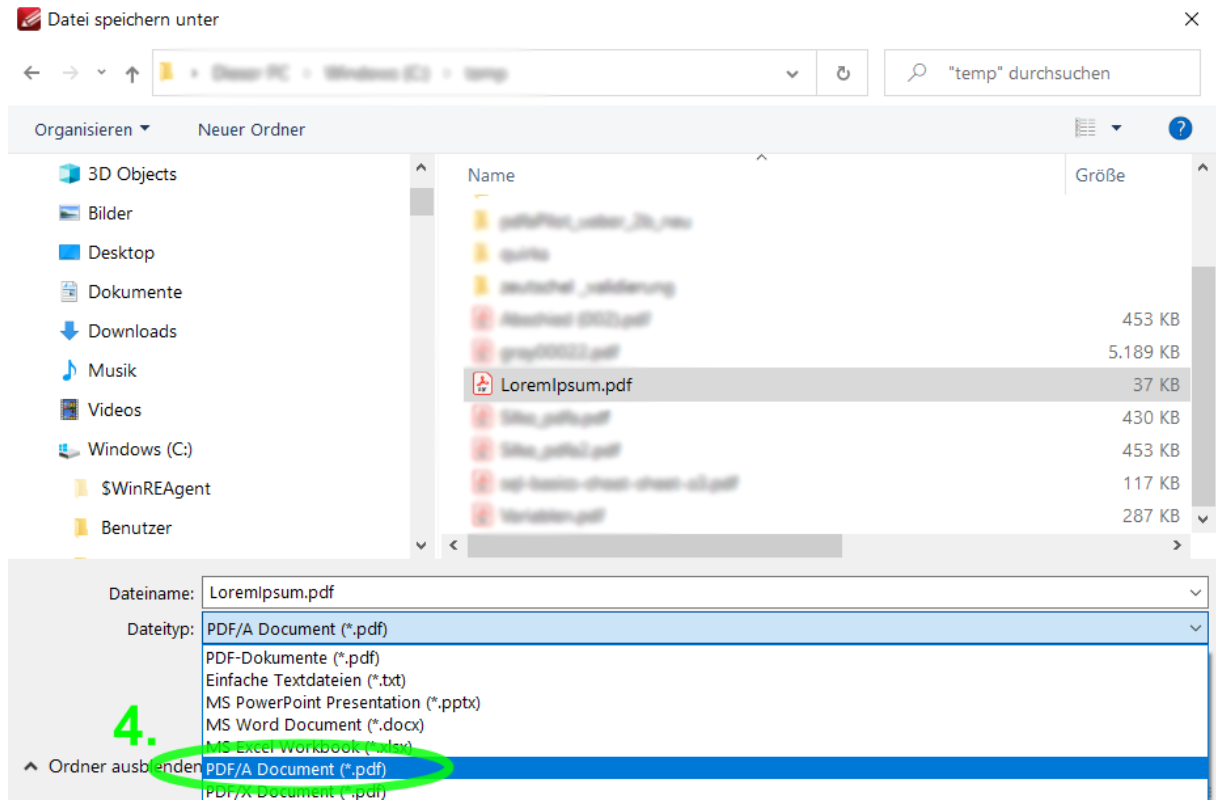

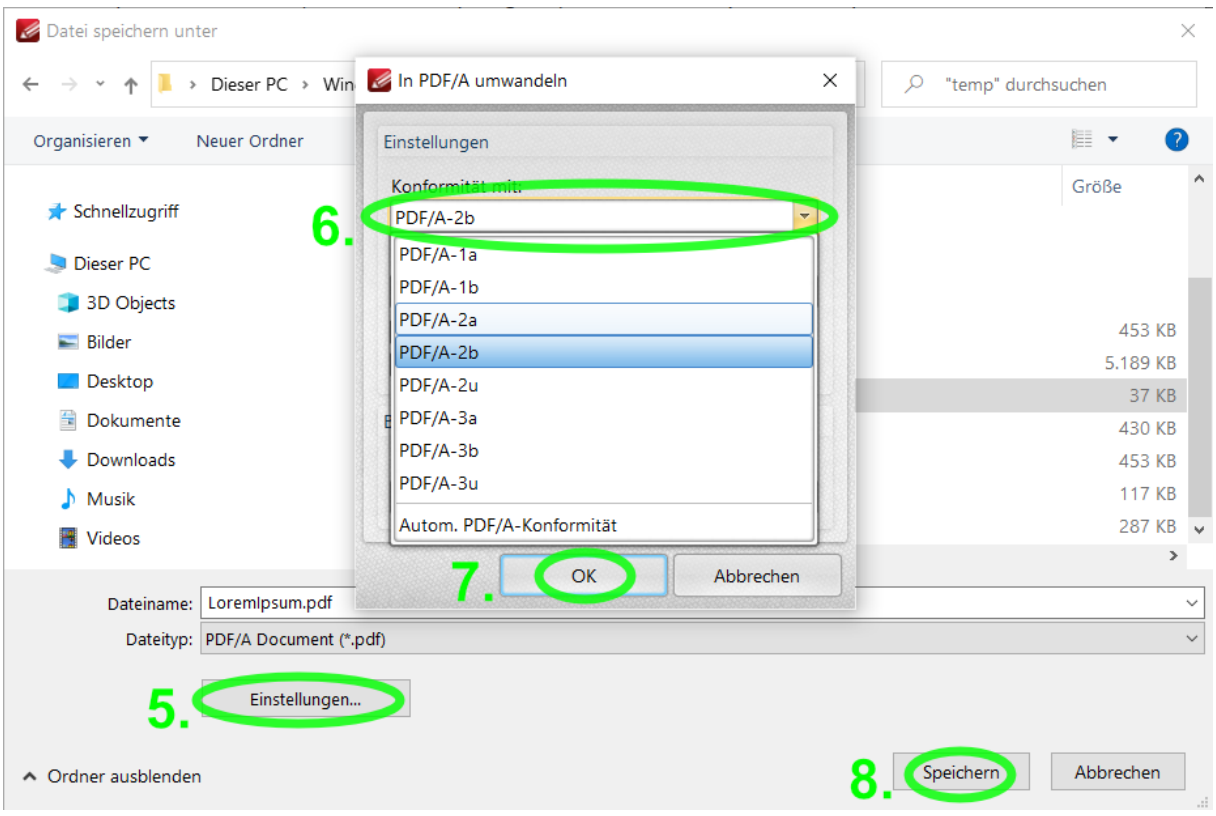

3.4 Auswählen eines PDF/A-Standards unter "Einstellungen" im "Speichern unter"-Fenster **in PDF-XChange Editor**

#### **3.5 Anzeige der gespeicherten Datei in PDF-XChange Editor**

Der rosafarbene Balken zeigt die beanspruchte Konformität mit dem PDF/A-Standard an.

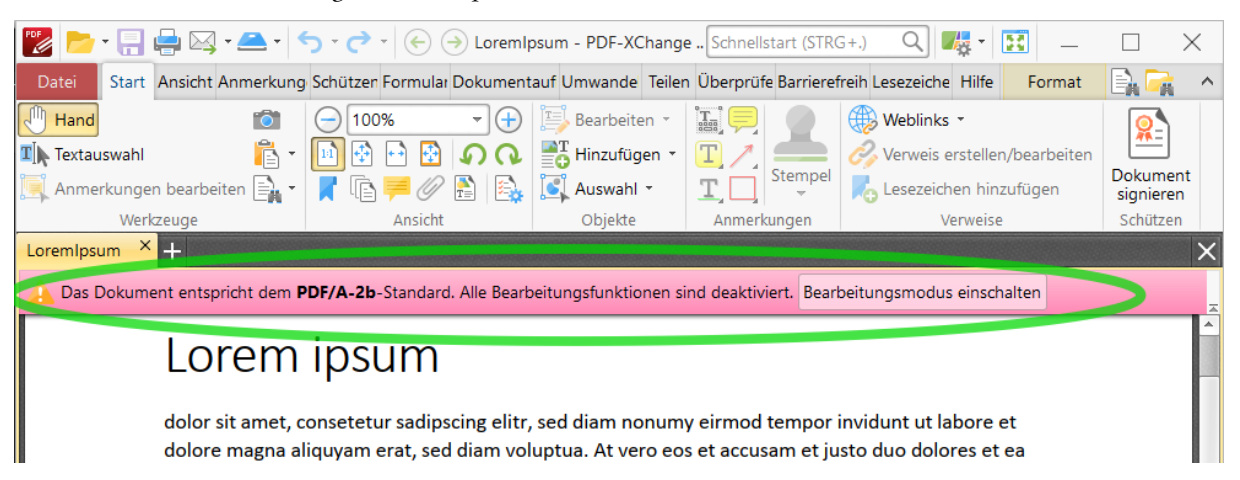

### <span id="page-11-0"></span>**4. PDF24: Dokumente nach PDF/A wandeln**

**4.1 "Ausgabeprofil verwalten" in PDF24 Toolbox auswählen, um neues Profil anzulegen (Nur 1x erforderlich. Wenn bereits geschehen, mit 3.4 fortfahren)**

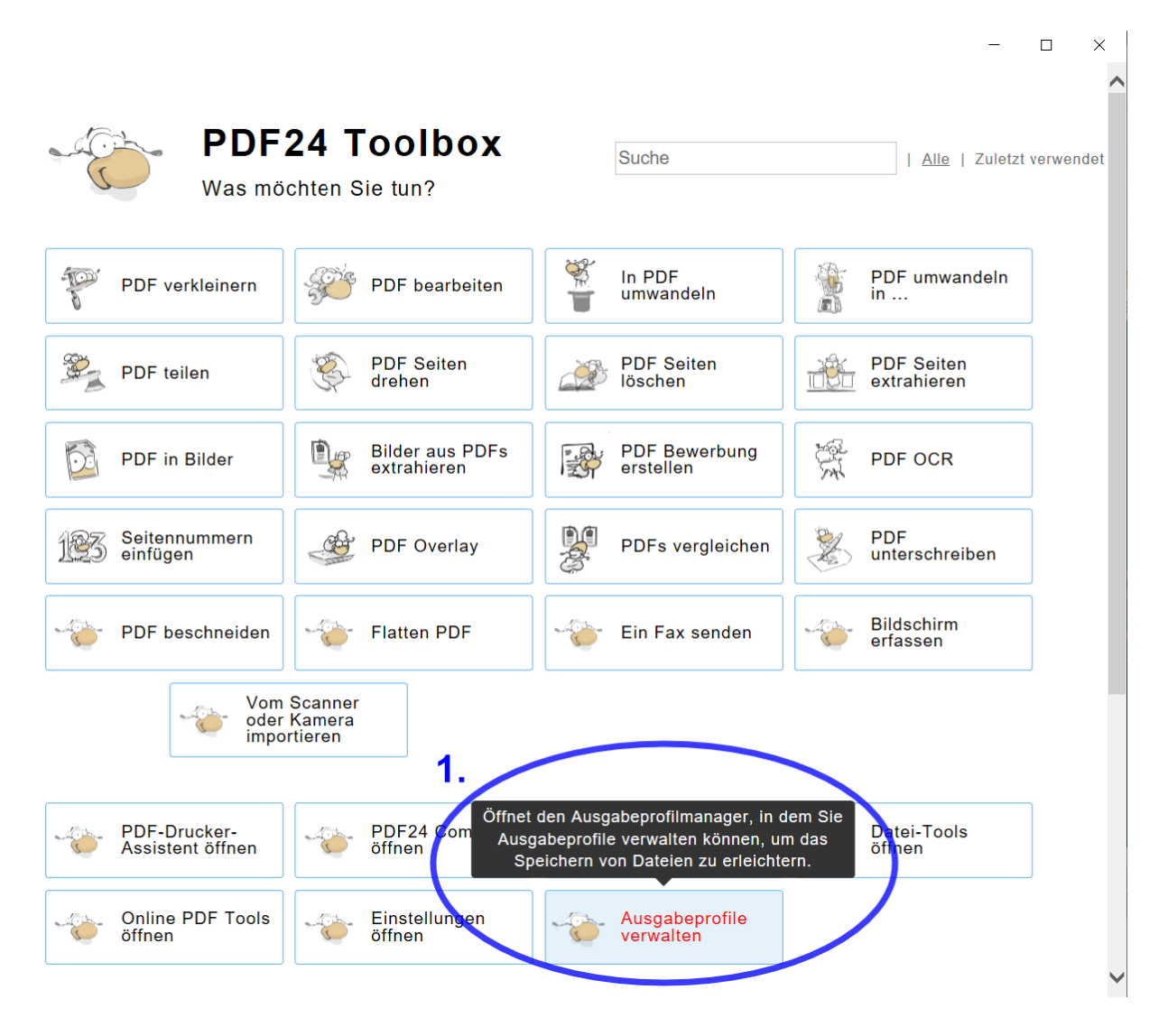

### **4.2 Anlegen eines neuen PDF-Ausgabeprofils in den Formatierungseinstellungen in PDF24**

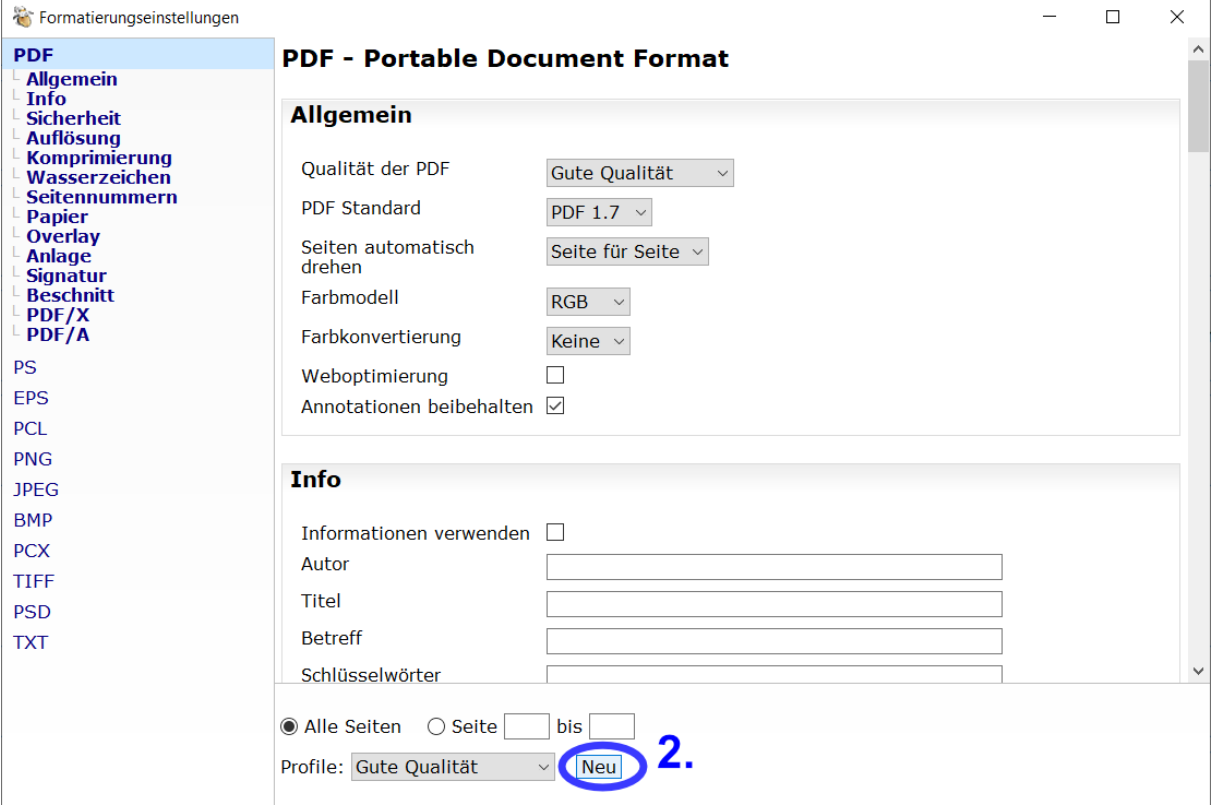

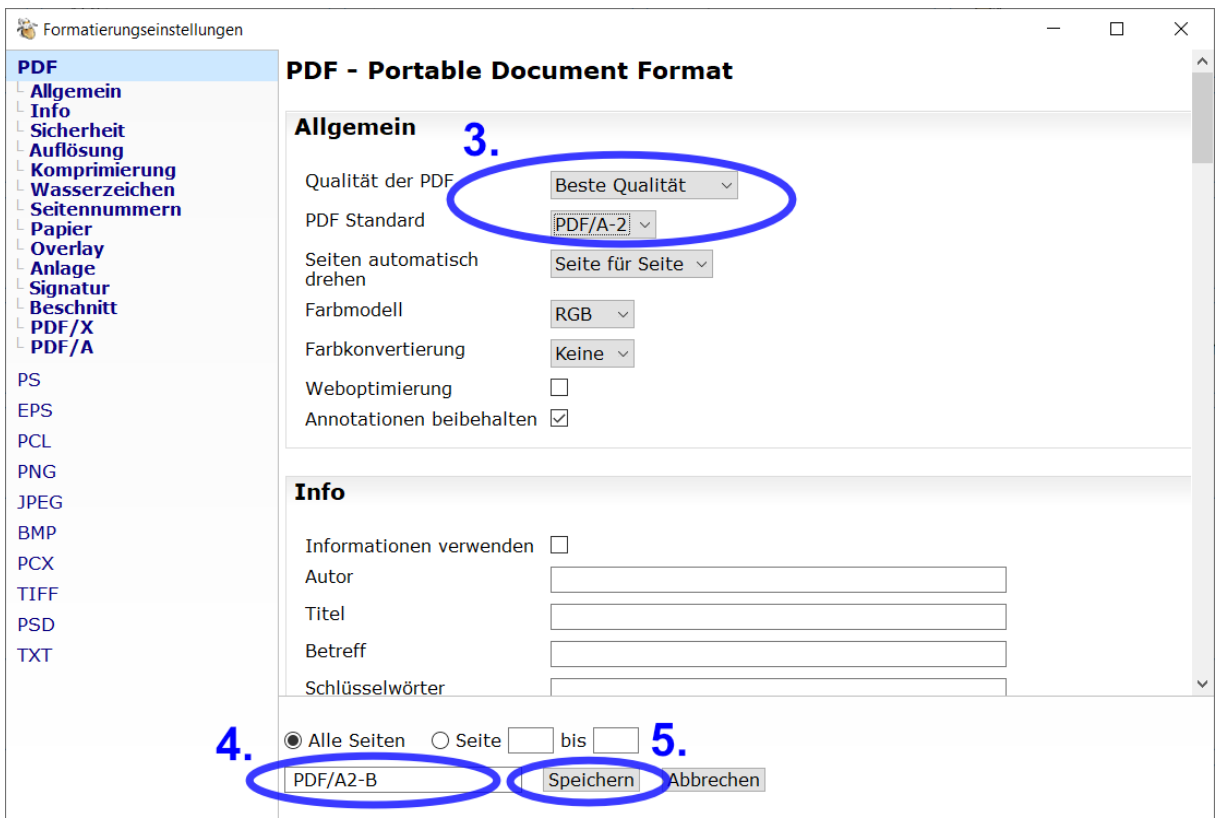

### 4.3 Festlegen der Parameter für das neue Profil "PDF/A2-B"

PDF24 Toolbox

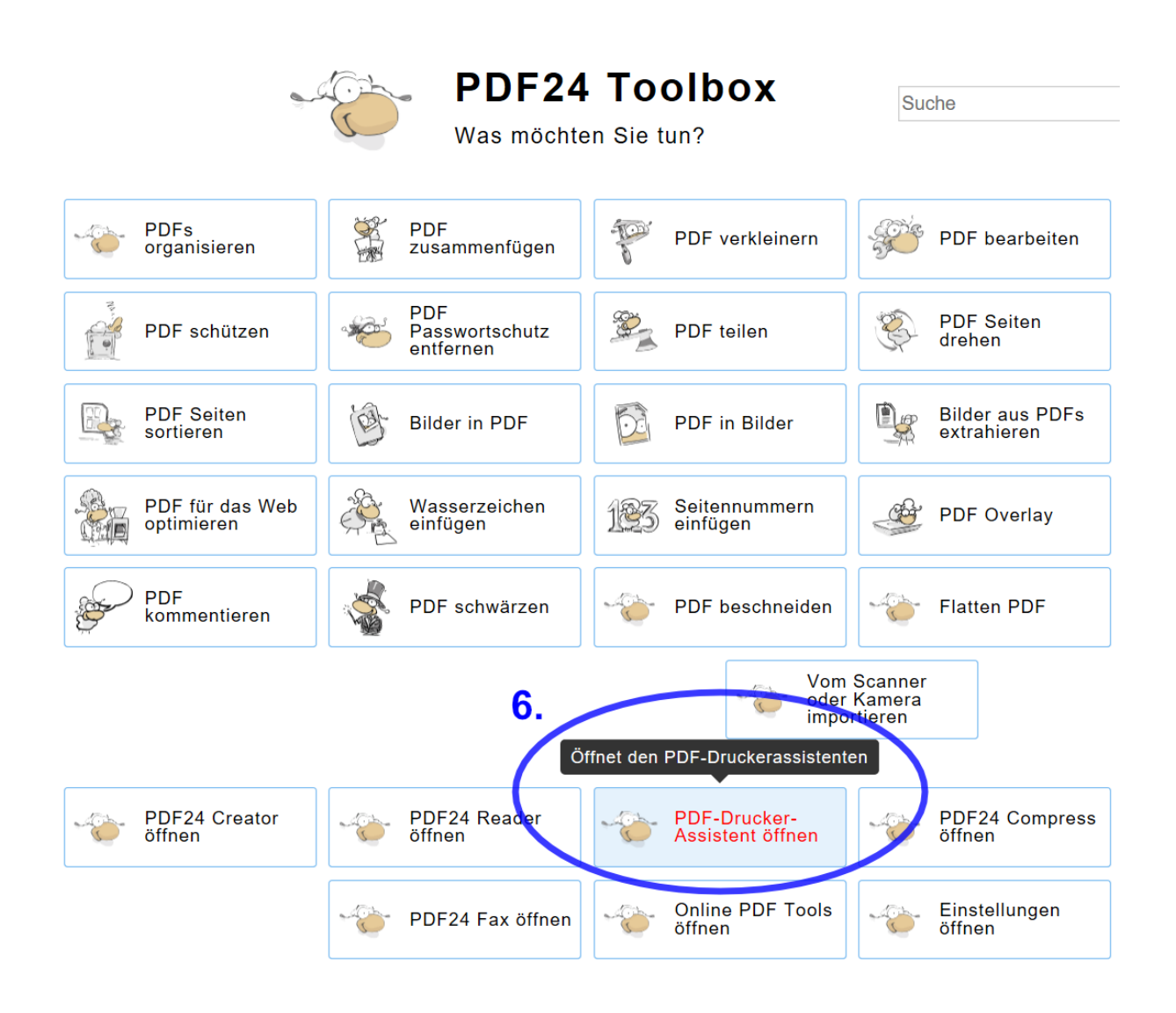

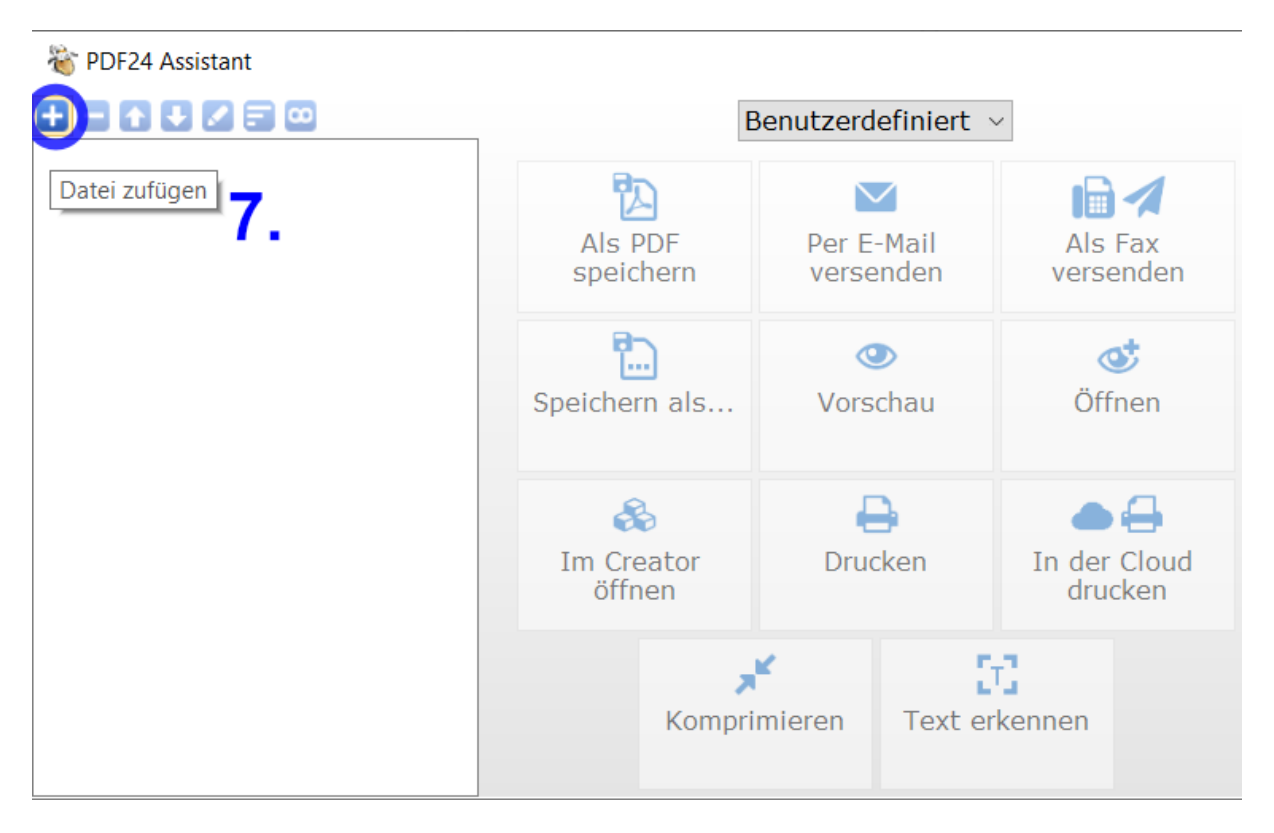

### **4.5 Hinzufügen eines Dokuments, das als PDF/A gespeichert werden soll im PDF24-Drucker-Assistenten**

#### **4.6 Auswählen des Dokuments**

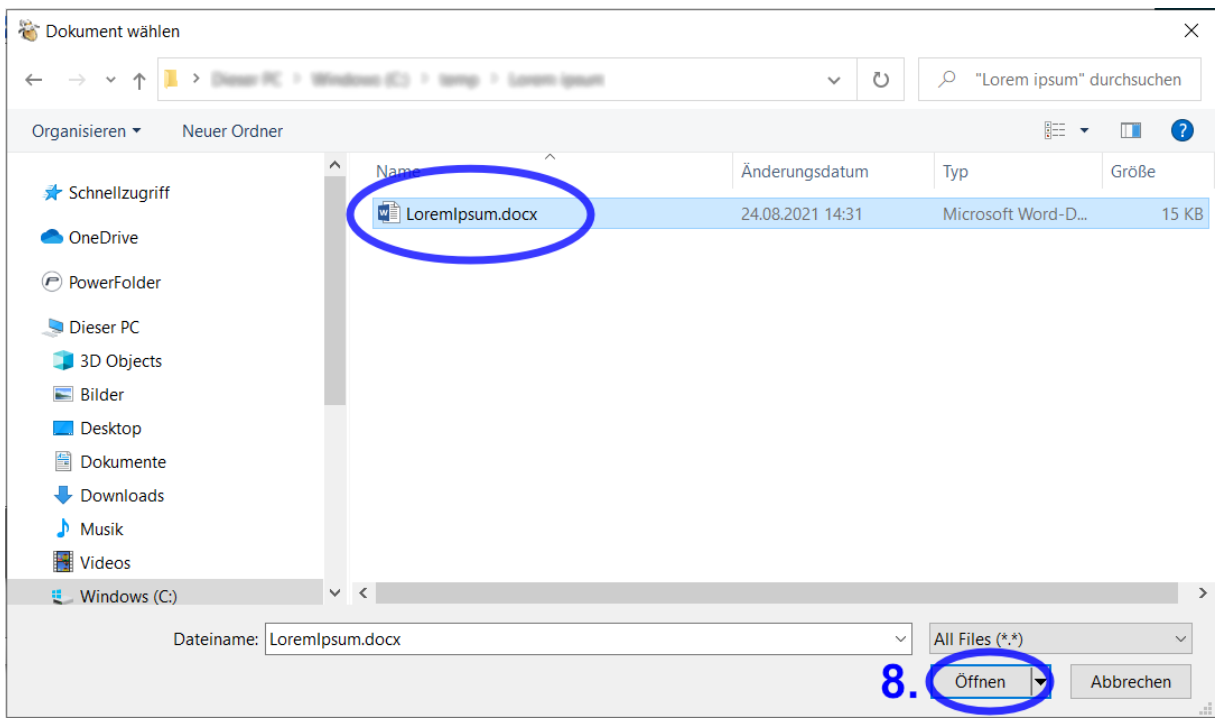

#### **4.7 Auswählen der Option "Speichern als…" im PDF24-Drucker-Assistenten**

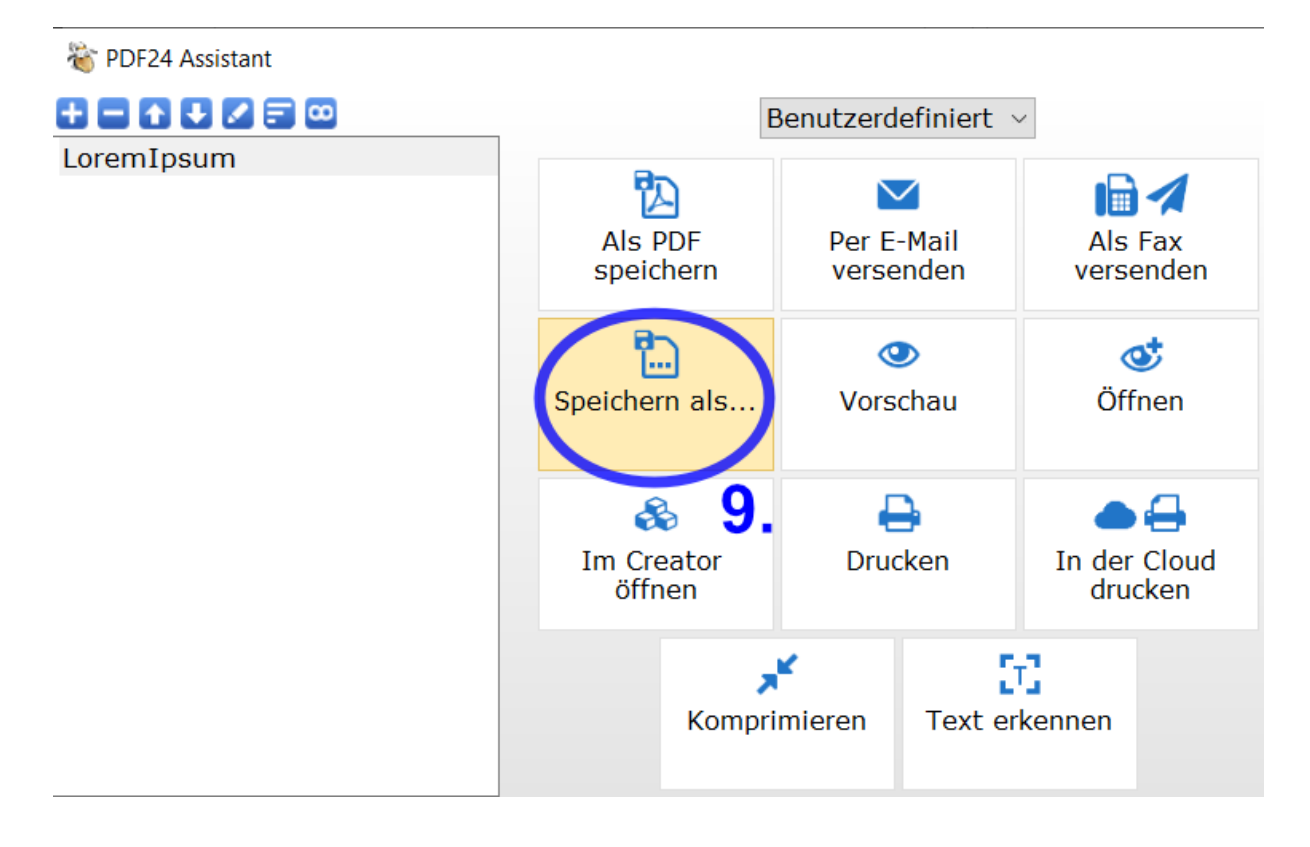

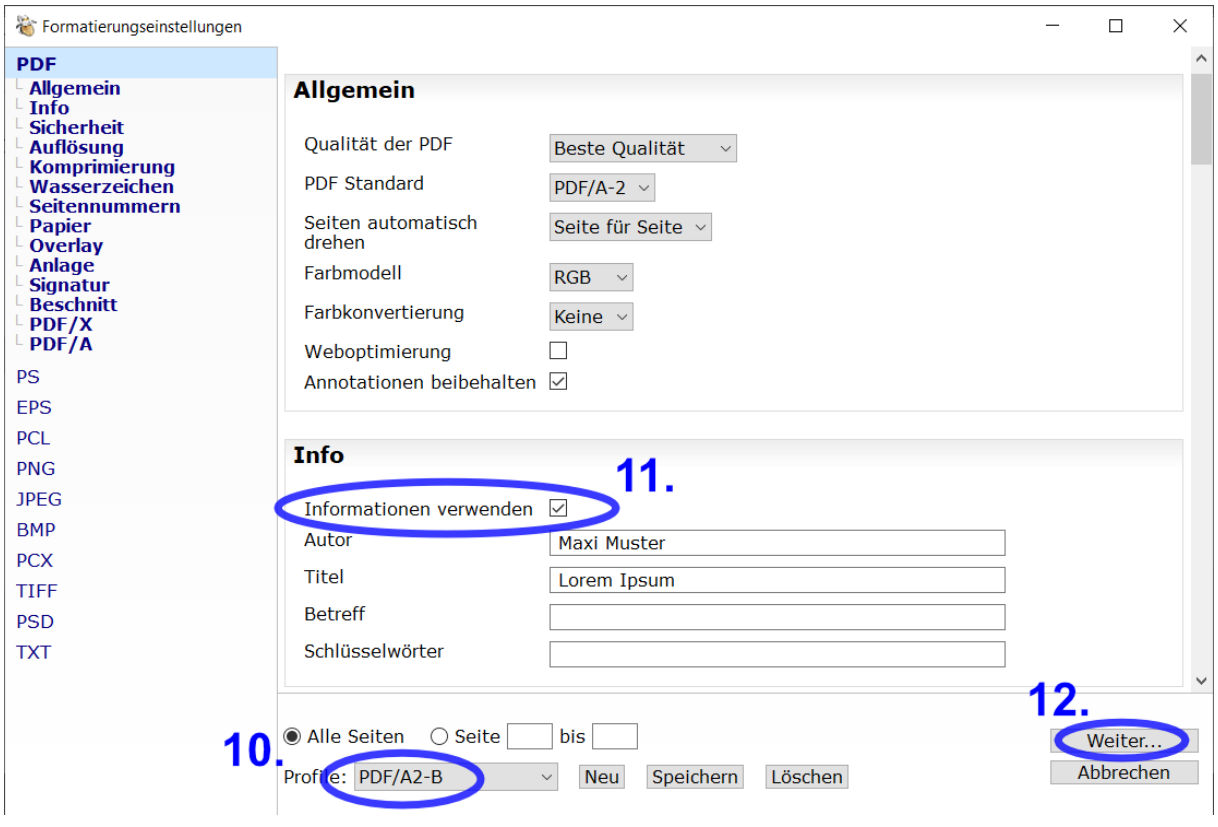

### **4.8 Auswählen des Profils "PDF/A2-B" und Angeben von Metadaten**

### **4.9 Benennen und speichern der PDF/A-Datei**

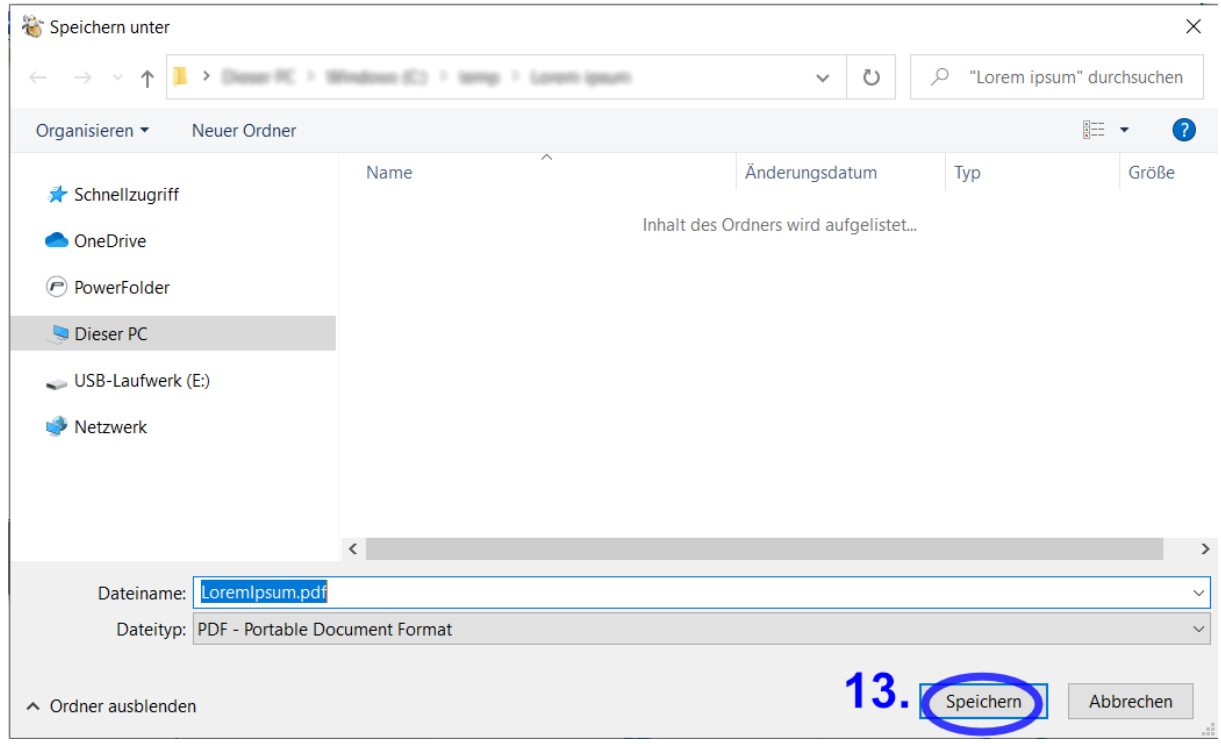

### **5. LibreOffice: Dokumente als PDF/A exportieren**

### **5.1 Auswählen der Option "Als PDF exportieren" im Dateimenü von LibreOffice Writer**

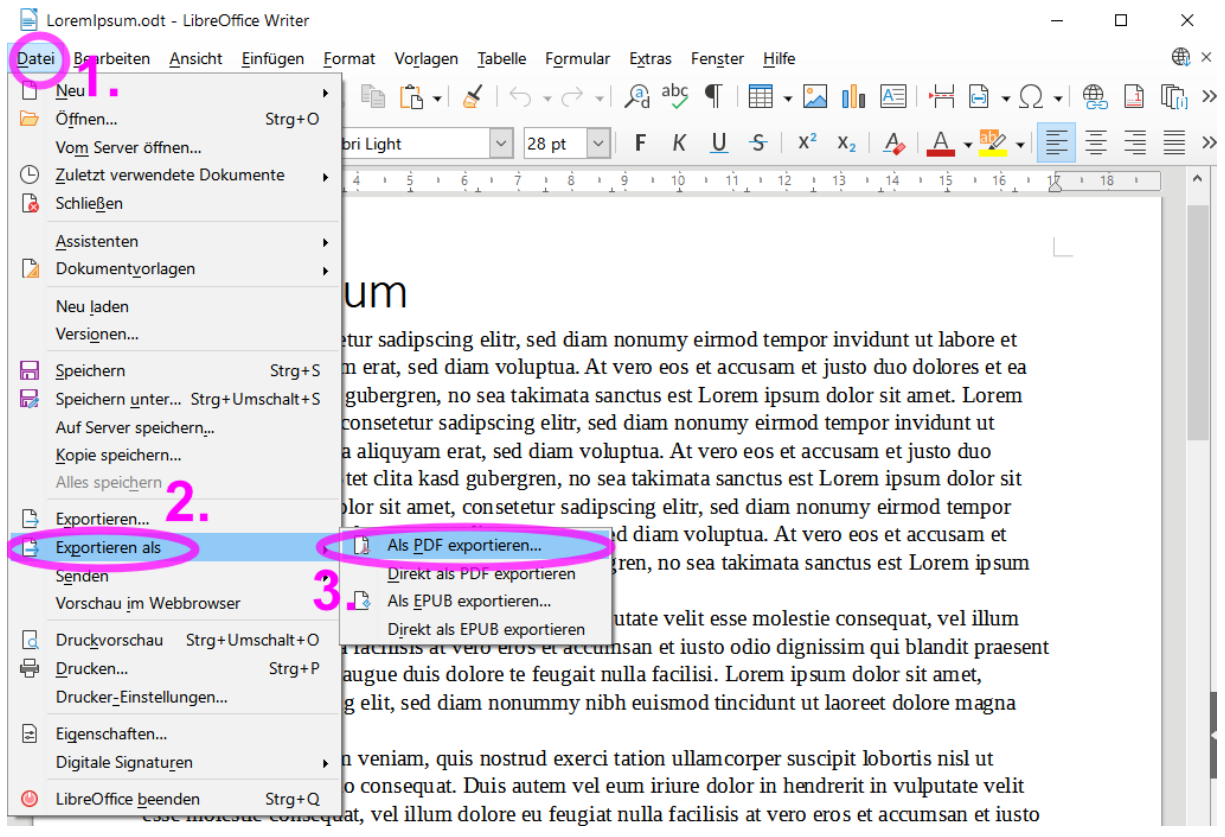

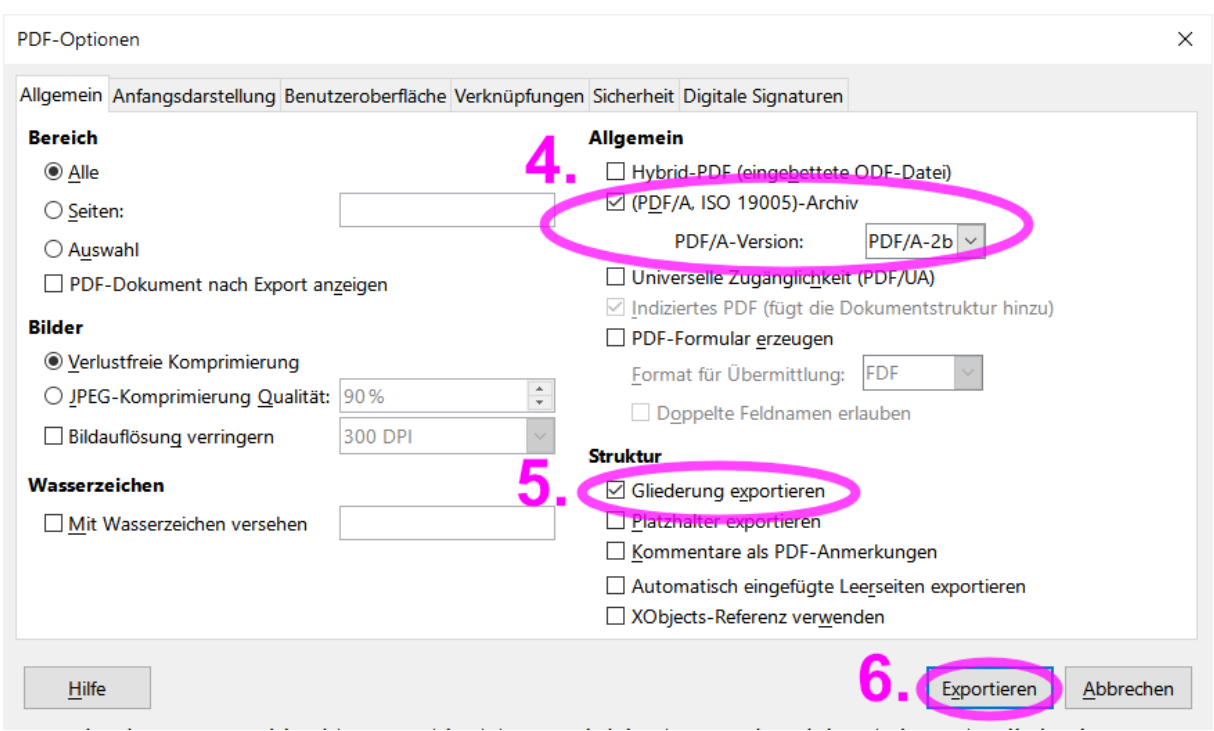

### **5.2 Optionen zur Erstellung einer Ausgabedatei im Format PDF/A-2b inklusive Gliederung des Dokuments (Lesezeichen)**